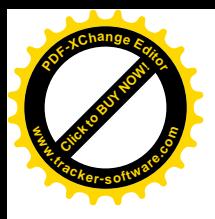

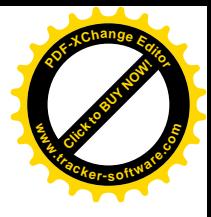

# **GUIDE D'UTILISATION WORDPRESS**

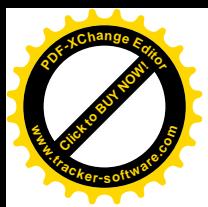

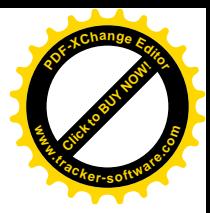

## SOMMAIRE

#### Table des matières

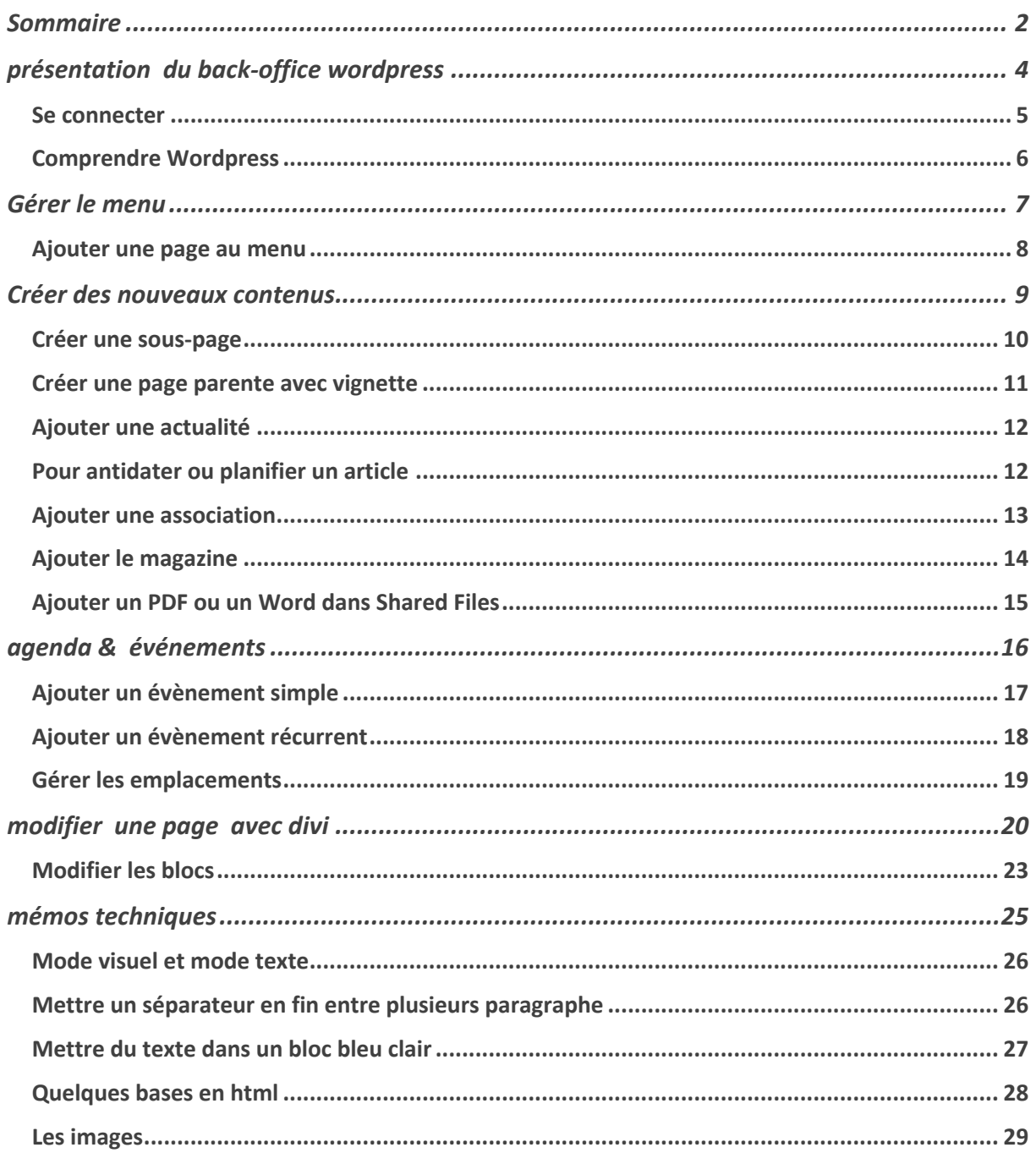

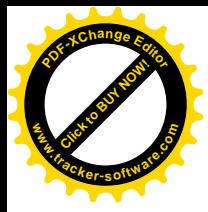

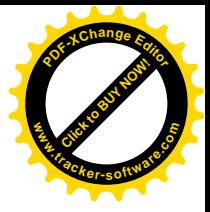

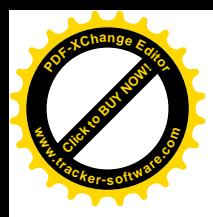

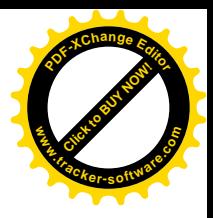

## PRESENTATION DU BACK-OFFICE WORDPRESS

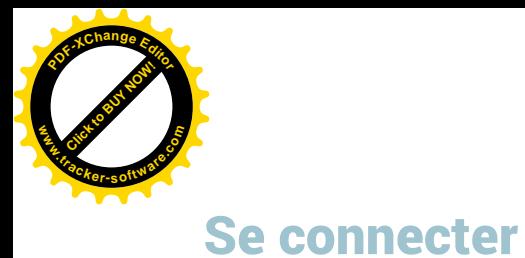

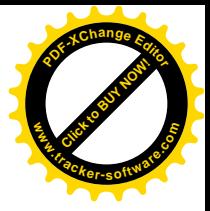

#### URL: https://www.martillac.fr/wp-admin

AccueilMM accueil@mairie-martillac.fr MDP : MMaccueil33650

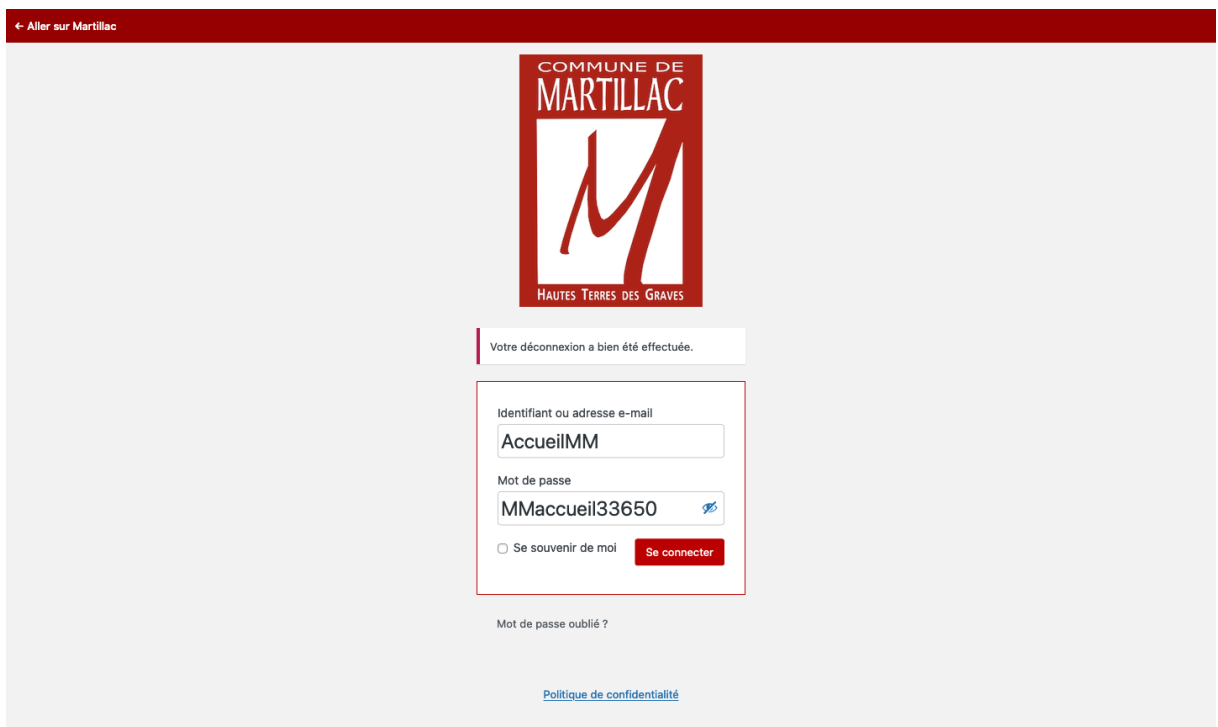

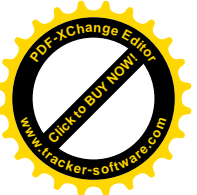

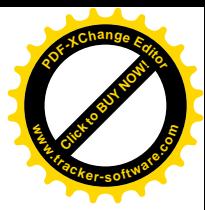

## Comprendre Wordpress

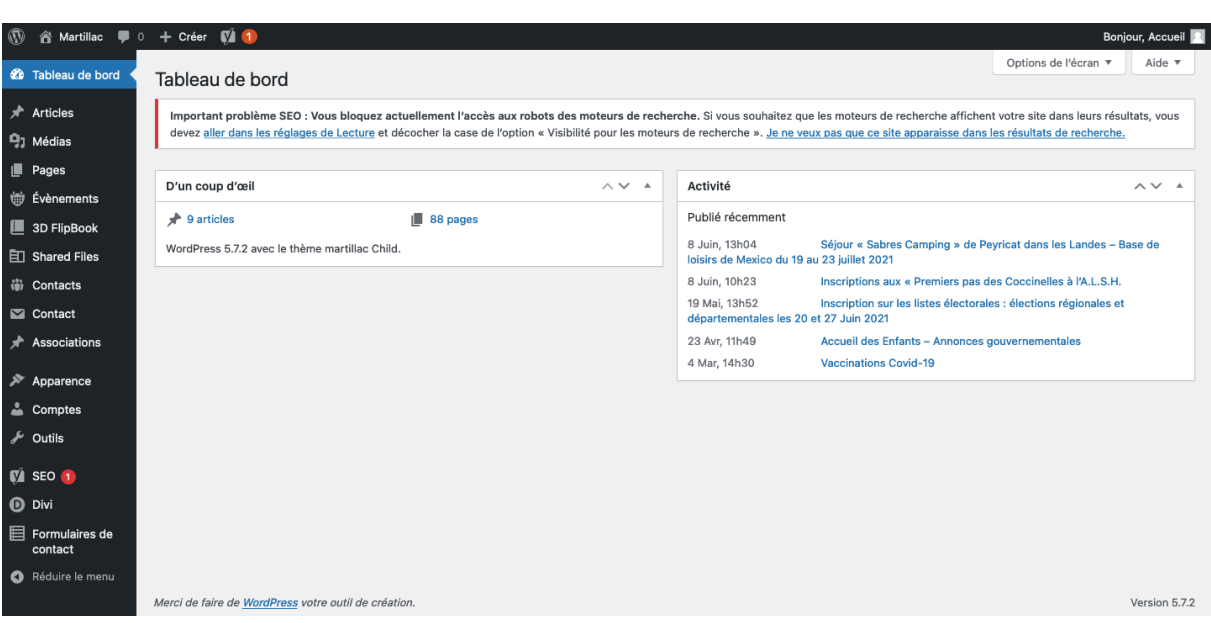

- Articles : module des articles avec actualités
- Médias : images utilisées dans le site
- Pages : ensemble des contenus « fixes »
- Evenements : agenda
- 3D Flipbook : magazines
- Shared Files : module pour joindre des PDF ou des catégories de fichiers
- Contacts : Liste des contacts pouvant être appelés dans les pages ou articles
- Contact : formulaires de contact ( à ne pas toucher)
- Associations : fiche des assos
- Apparence : gestion des menus
- SEO : réglage réferencement
- Divi : bloqué ;)
- Formulaires de contact : liste des messages envoyés via les différents formulaires

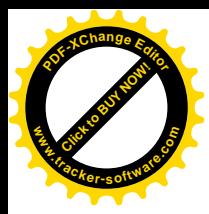

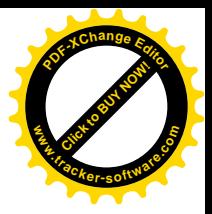

## GERER LE MENU

- -
- - -
		-
	-
- 

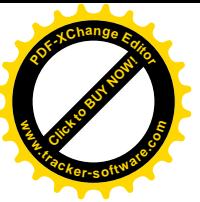

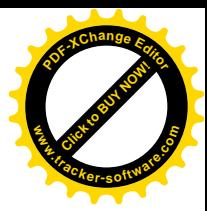

### Ajouter une page au menu

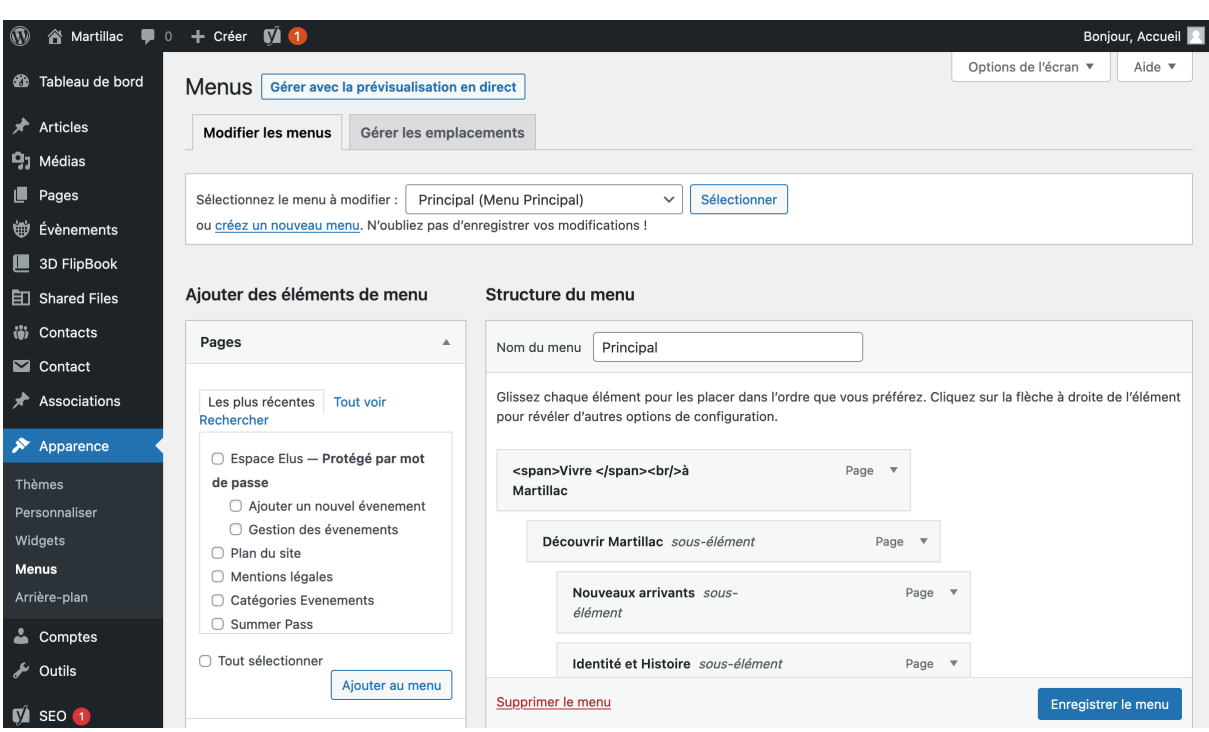

Veillez à bien avoir sélectionner le menu principal :

- choisir la nouvelle page créée dans le premier bloc « Pages »
- cocher et « ajouter au menu »
- Celle-ci arrivera tout en bas du menu, a vous de la mettre à son bon emplacement en la faisant glisser
- Enregistrer le menu

Faire attention, il n'y a pas de « révision » et récupération rapide pour le menu (contrairement aux pages ou articles)

Note : pour donner l'accès à cette fonction, vous disposez de tout le panel de personnalisation, widget, thèmes.

Merci de faire attention à ces sections et de ne pas nécessairement y aller.

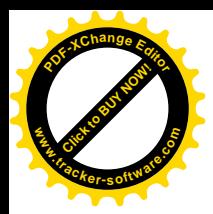

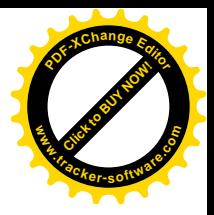

## CREER DES NOUVEAUX CONTENUS

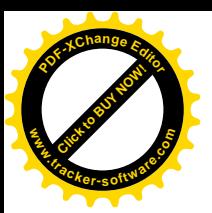

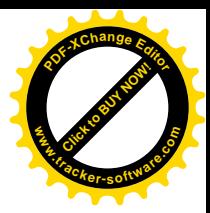

**Boniour Accueil B** 

 $\sim$   $\sim$   $\sim$ 

Aide

Options de l'écran ▼

Paramétrages de la page

Modèle de page:

Divi

### Créer une sous-page

- 1. Onglet Page > Ajouter
- 2. Zone de titre et zone de contenu
- 3. Page parente : pour être en « dans cette rubrique »
- 4. Fonctionnalités supplémentaires : contact associé, appel de documents PDF ou catégories,…
- 5. Mettre une image en avant : celle de la bannière
- 6. Publier

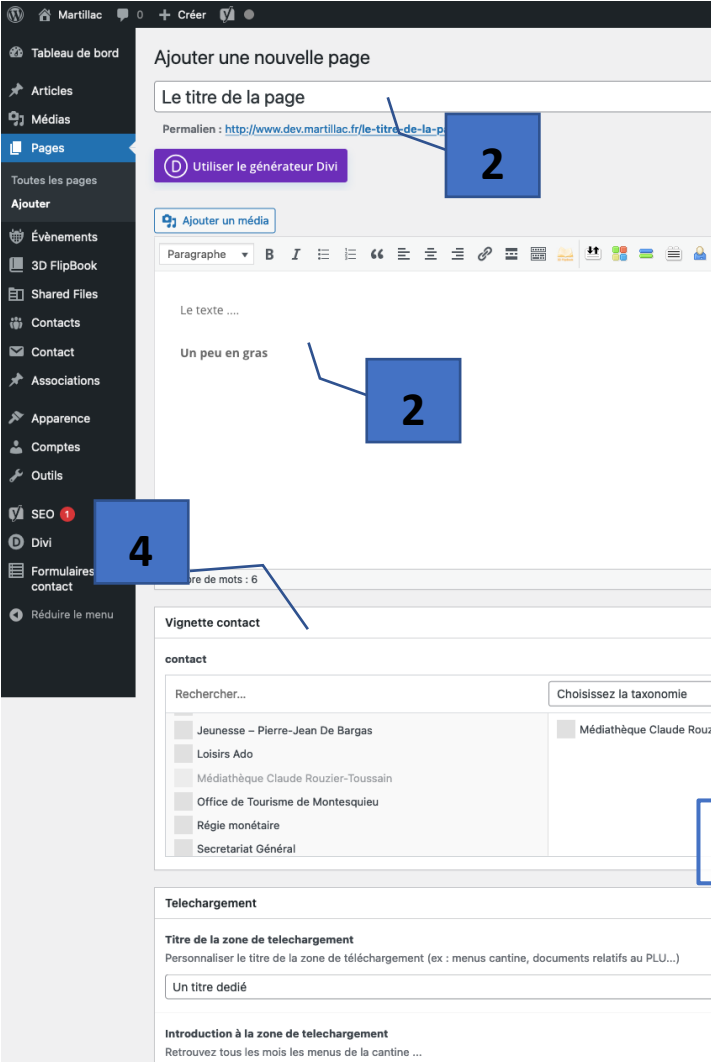

Categories de documents liés

Extrait

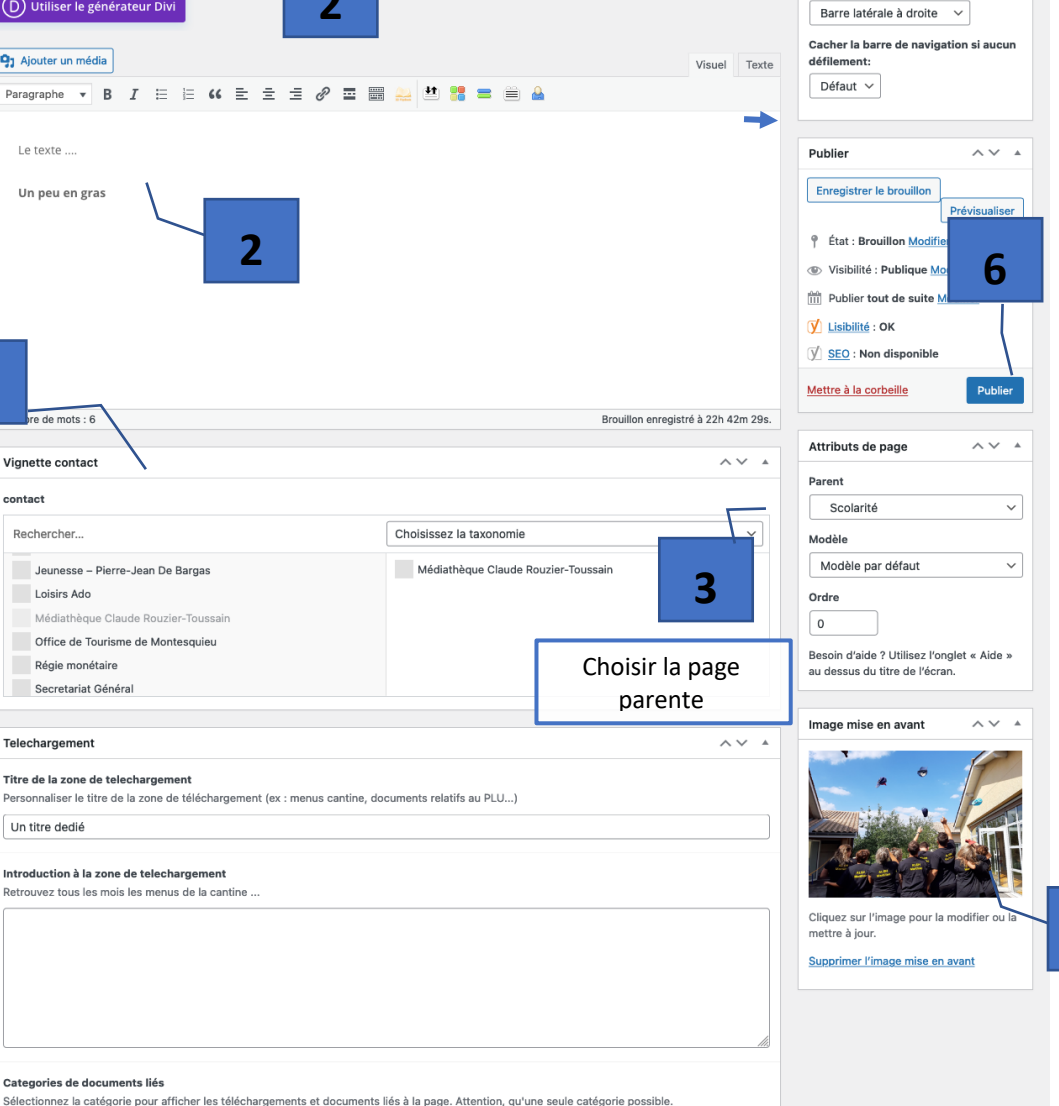

 $\sim$   $\sqrt{ }$ 

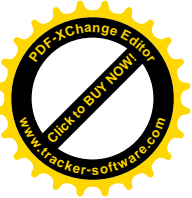

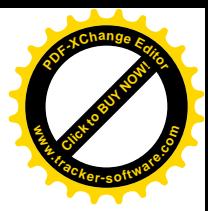

## Créer une page parente avec vignette

#### Aperçu avec la page Vous êtes > Séniors

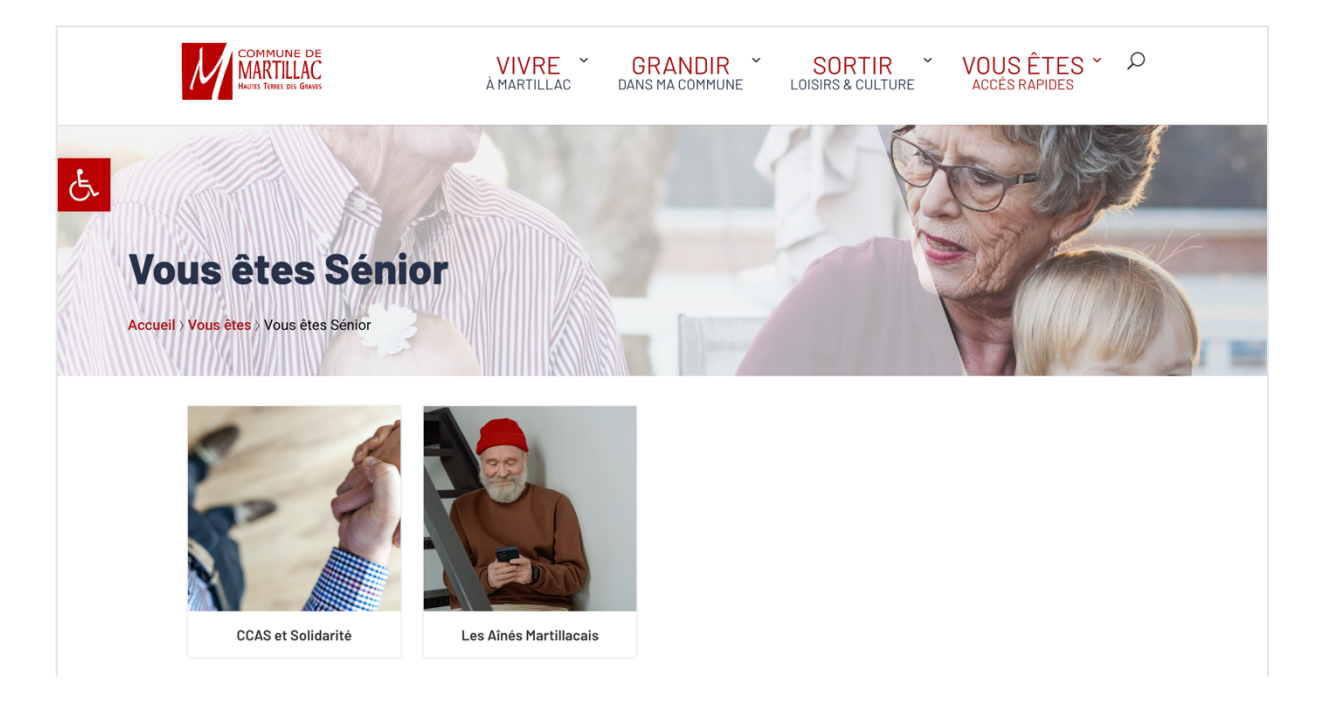

#### 1 / Bien sélectionner le modèle : « Page parente avec liste pages vignettes »

2 / Bloc des vignettes qui apparait : vous pouvez filtrer par articles ou pages

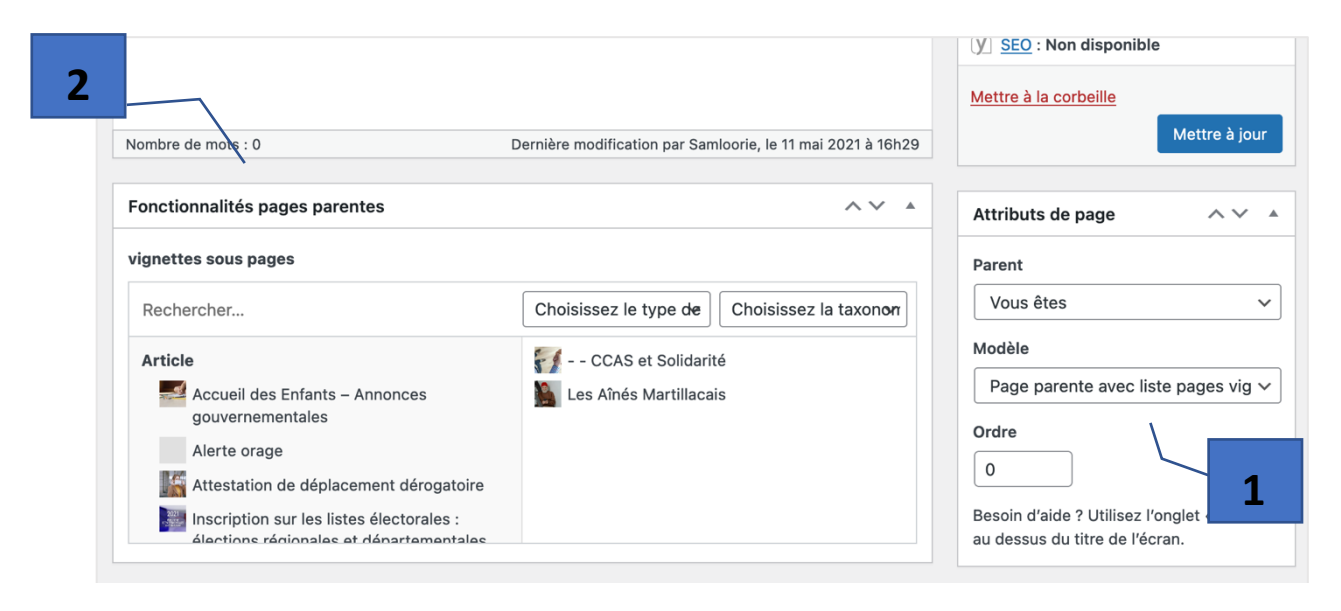

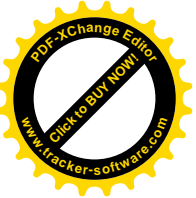

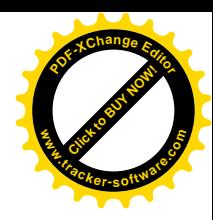

## Ajouter une actualité

- 1. Onglet Articles > Ajouter
- 2. Même procédure que pour une page
- 3. Bien cocher la catégorie

Vous pouvez ajouter de nouvelles catégories, créer des sous catégories.

Vous pouvez gérer dans l'onglet article > catégories > modifier ou ajouter

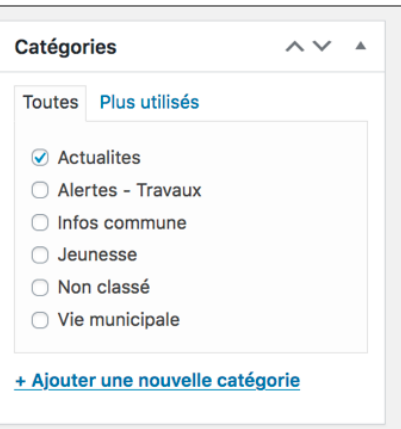

## Pour antidater ou planifier un article

#### Dans la barre de droite > Publier > Modifier

Vous pouvez ainsi changer la date de publication.

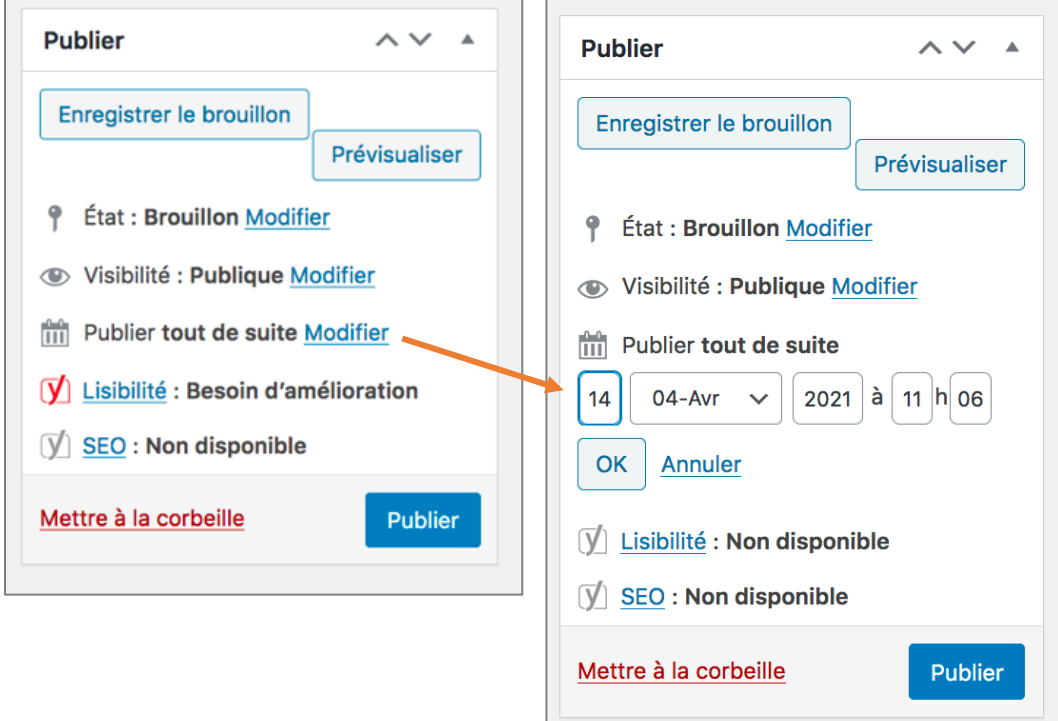

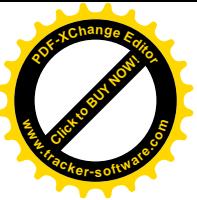

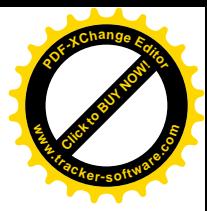

## Ajouter une association

#### Dans l'onglet association :

- Ajouter
- Suivre le déroulé des différents champs de saisie
- Bien ajouter la catégorie de l'association
- L'image à la une sera celle qui sera appelée en en-tête de l'article et en vignette.

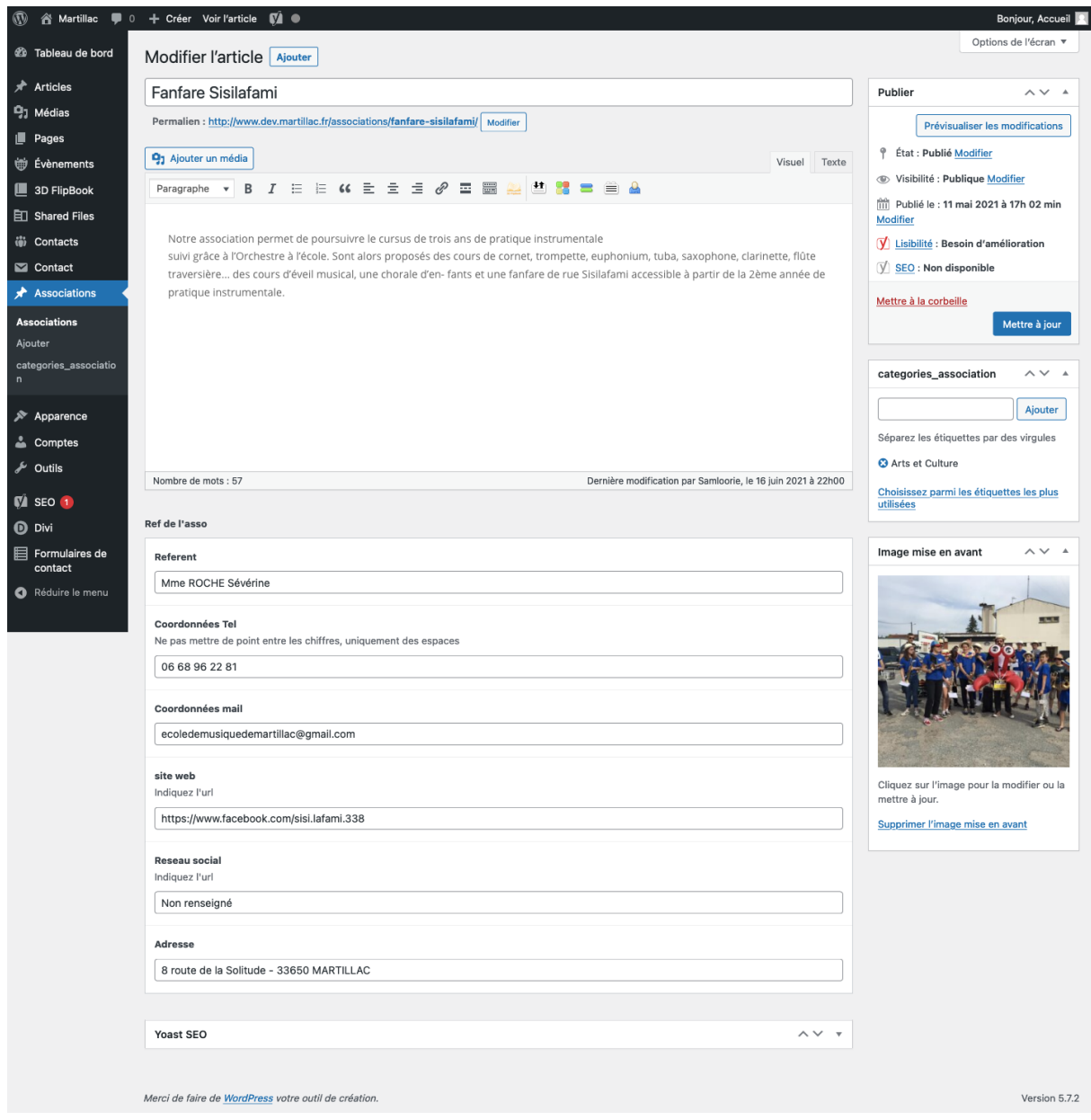

#### Pour ajouter ou modifier une catégorie :

- Associations
- Categories\_association

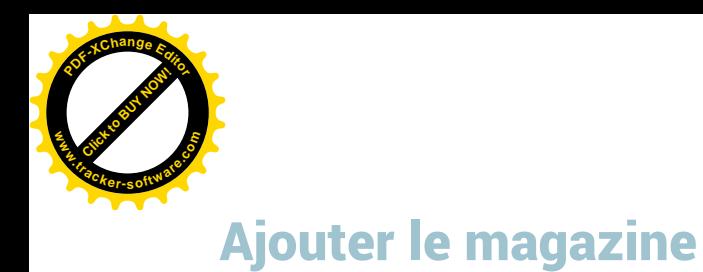

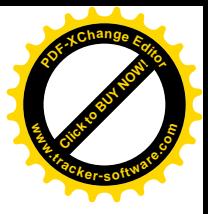

#### Dans l'onglet 3D FlipBook :

- 1. Ajouter
- 2. Saisir le titre ex : Magazine Janvier 2021 ou Edito #4
- 3. Select PDF > ajouter le PDF dans la médiathèque
- 4. Créer une vignette (ex capture d'écran de la premiére de couverture) s'il n'y a pas eu de récupération automatique, puis « Select Image » )

- 5. Sélectionner la catégorie
- 6. Publier

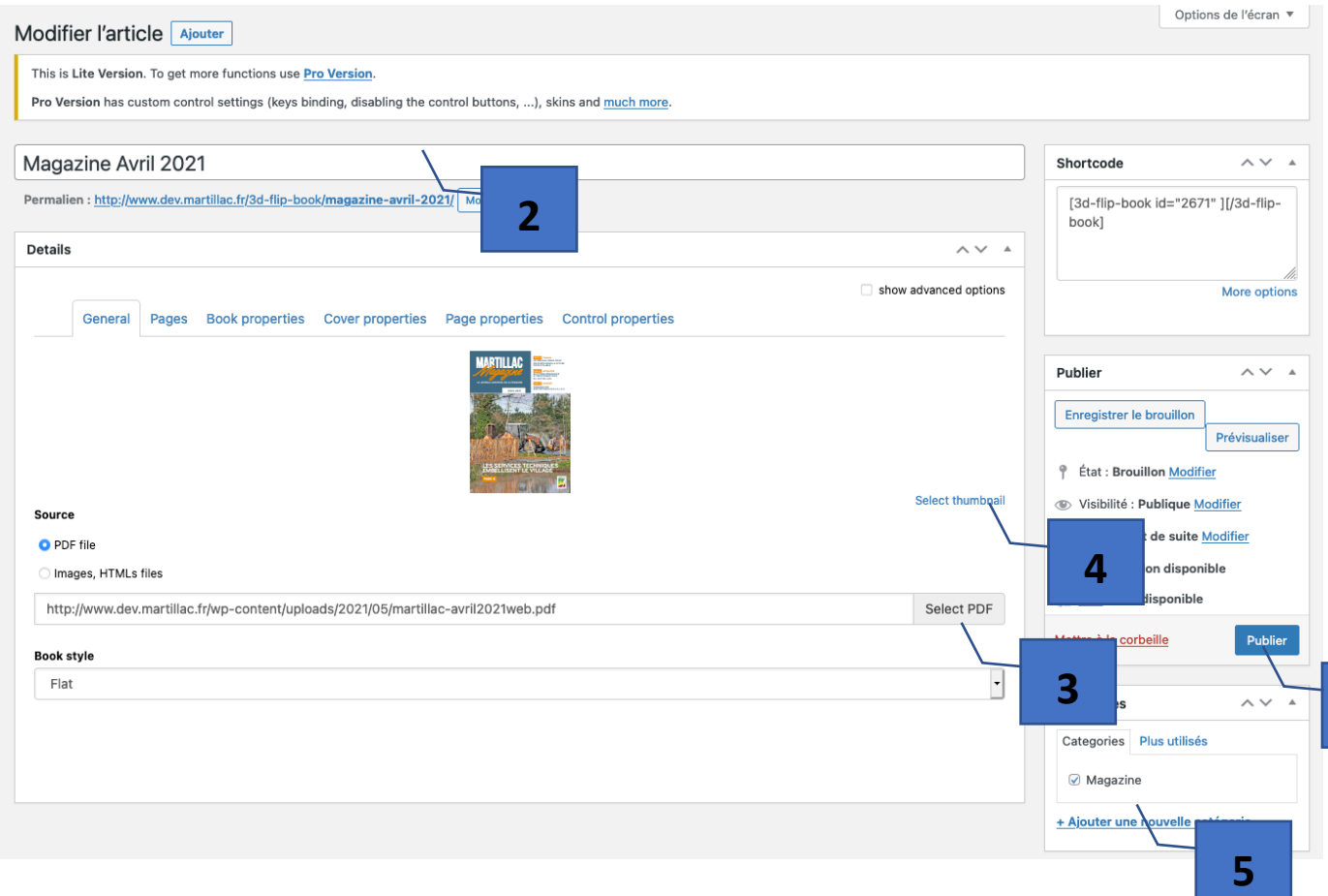

**6**

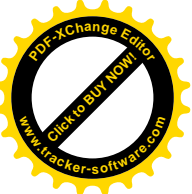

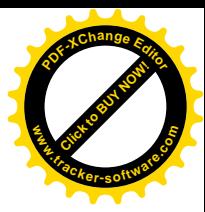

## Ajouter un PDF ou un Word dans Shared Files

Ajouter un nouveau : le titre, le fichier, la description, la catégorie.

Insérer un seul document dans une page : Récupérer le « petit code » entre crochet et l'insérer dans un texte (mode texte) de la page souhaitée.

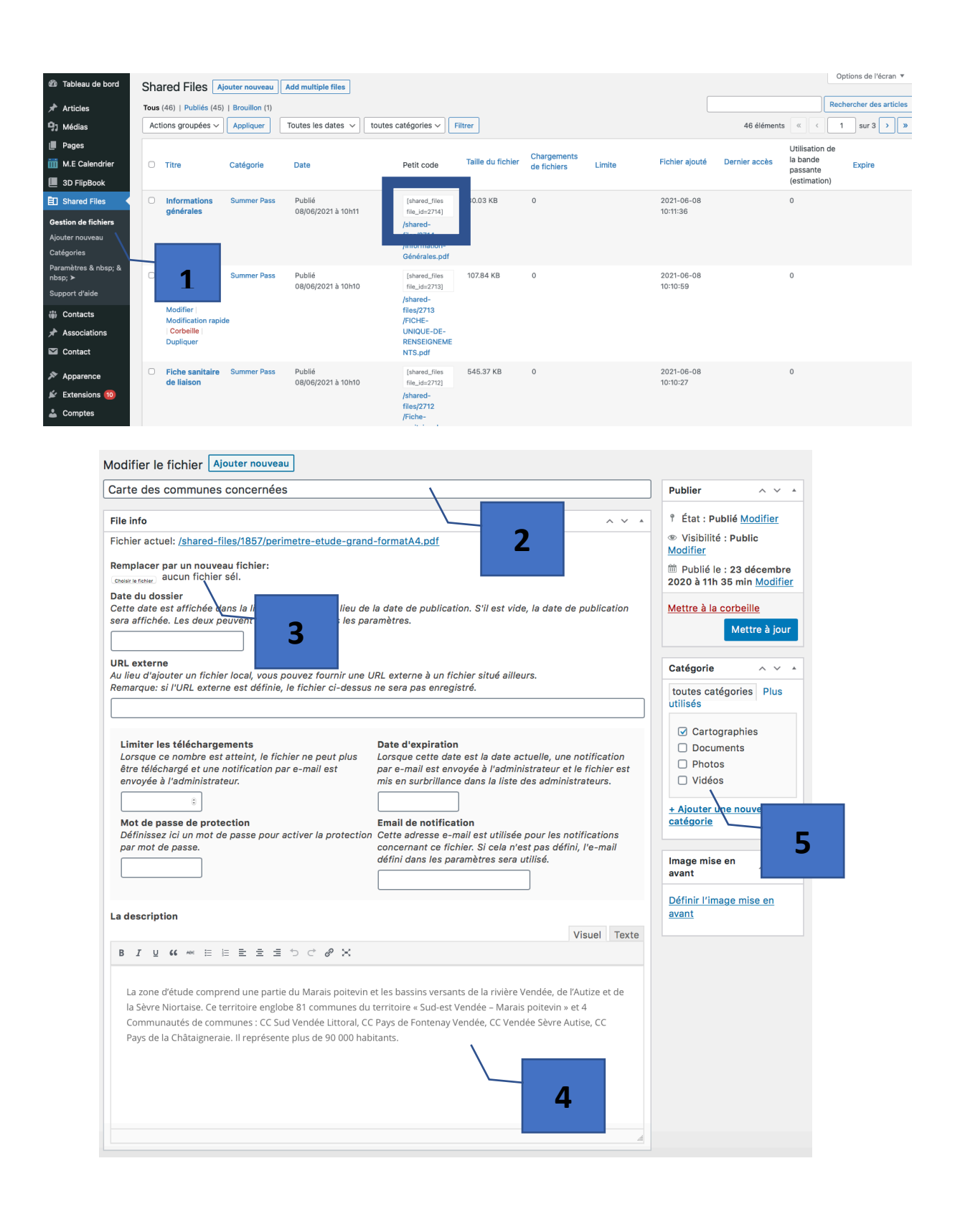

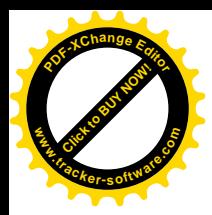

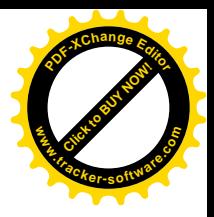

## AGENDA & **EVENEMENTS**

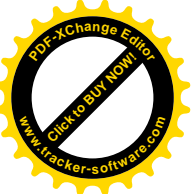

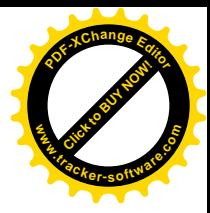

## Ajouter un évènement simple

#### Onglet Évènements > Ajouter

- Titre et Description de l'évènement
- L'emplacement (vous pouvez également gérer les emplacements dans l'onglet évènements > Emplacements)
- Remplir les champs de l'organisateur
- Possibilité de mettre une réservation > suivre le déroulé des champs
- Quand : possibilité de mettre l'heure ou cocher la case « Toute la journée »
- Choisir la catégorie de l'évènement
- Mettre une image d'illustration
- Publier

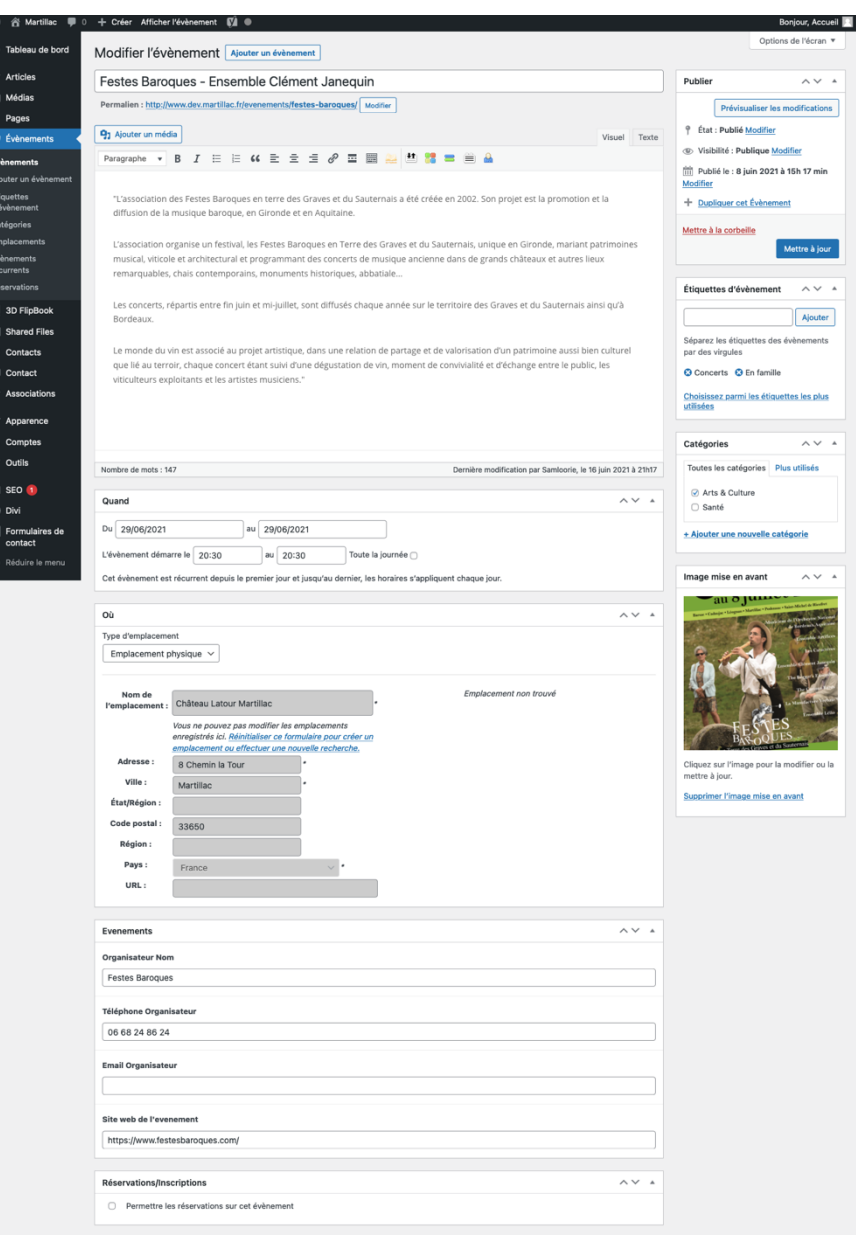

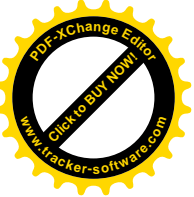

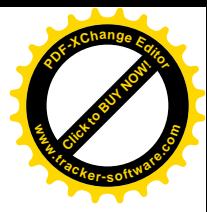

## Ajouter un évènement récurrent

#### Onglets évènements > Événements récurrents

#### Ils ne fonctionnent pas comme un évènement simple.

Vous trouverez un panneau différent :

- « cet évènement se répète » : choisir la fréquence
- « les occurrences vont du-- au -- » : vous devez saisir obligatoirement un début et une fin. Il est préconisé de ne pas mettre à « trop loin » (un an peut être) pour éviter de surcharger l'agenda.

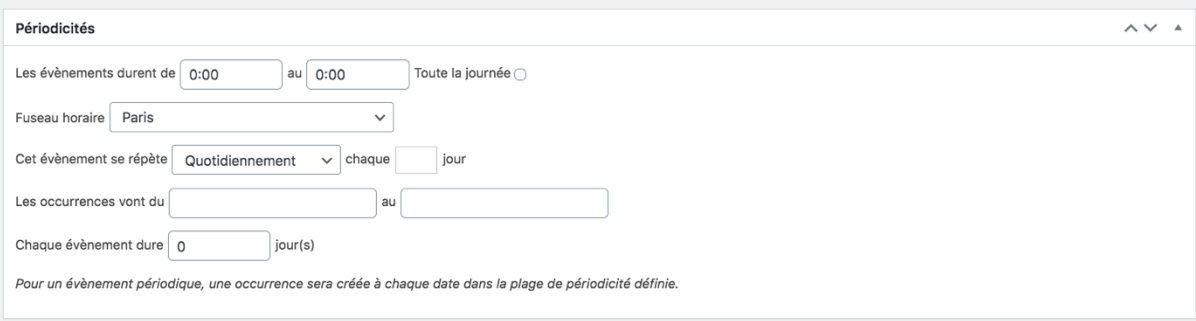

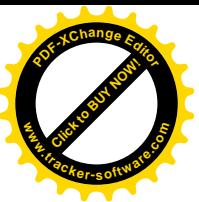

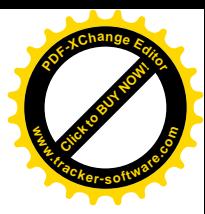

## Gérer les emplacements

#### Evenements > Emplacements

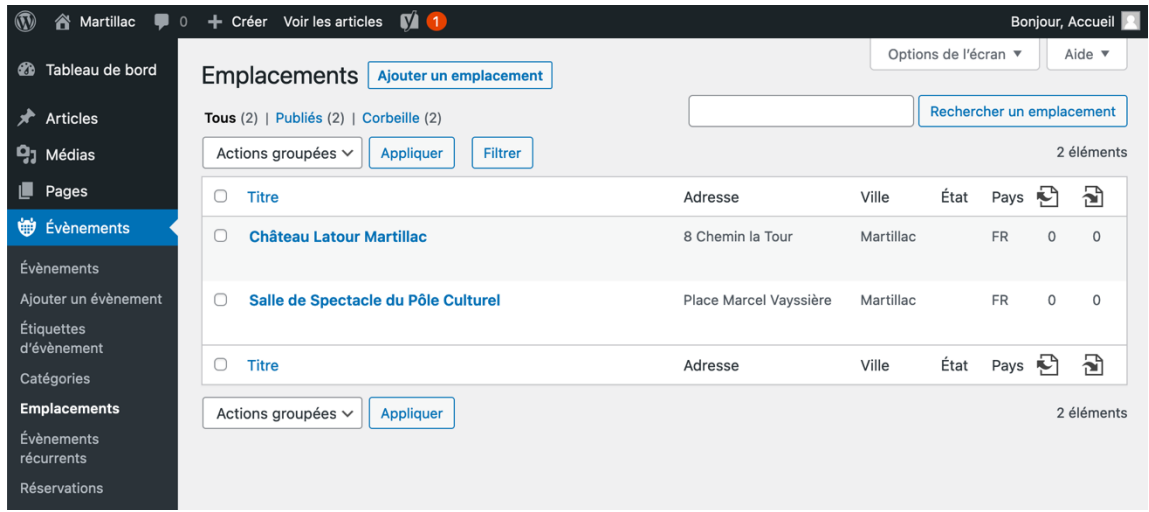

Pour modifier un existant : passer la sourie sur le titre et cliquez sur modifier

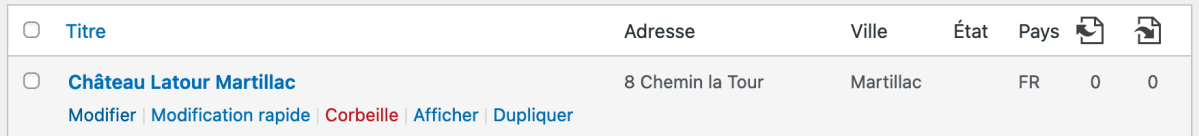

#### Pour un nouveau :

- saisir le titre et le bloc « où » : pas besoin d'image ou de contenu texte.

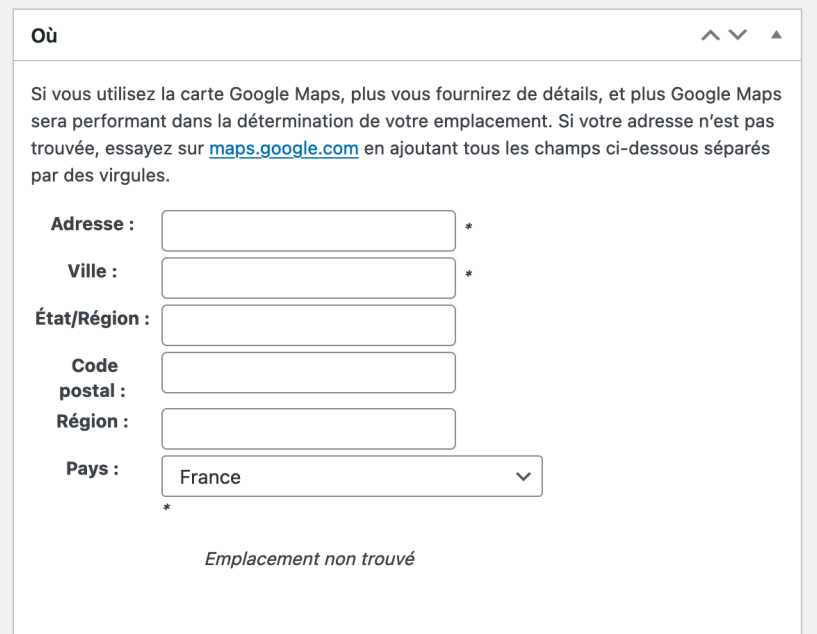

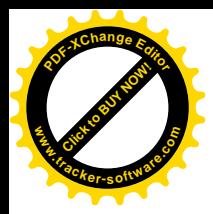

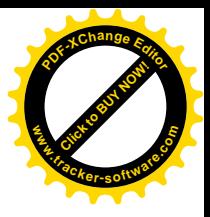

## MODIFIER UNE PAGE AVEC DIVI

*Guide d'utilisation Site Wordpress – Samloorie & Timecom* 20

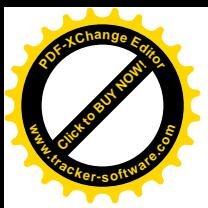

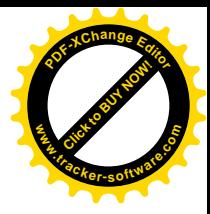

Certaines pages techniques peuvent faire appel au « builder ». Une façon simple de gérer des blocs de contenus et de fonctionnalités.

Section : grand bloc principal (pratique si on veut différencier un fond de couleur en full scren ou mettre une grande image en arrière plan)

Ligne : permet de gérer les dispositions par colonnes

Les blocs de contenus : il y en existe plusieurs dans la bibliothèque : texte, image, bouton, accordéon, bascule, cta, appel blog, insertion vidéo youtube… chaque bloc va avoir son paramétrage et ses fonctionnalités propres

#### *Vous le voyez lorsqu'il y a écrit « Divi » à côté du titre de la page.*

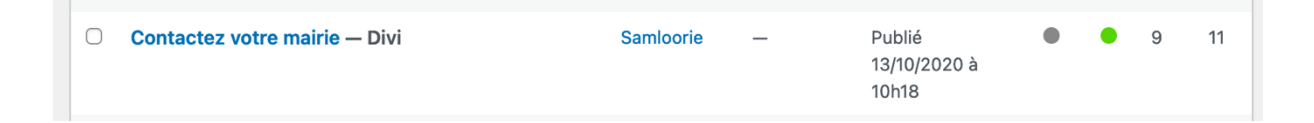

#### Quand le générateur de bloc est activé : ne pas cliquer sur « retour à l'éditeur »

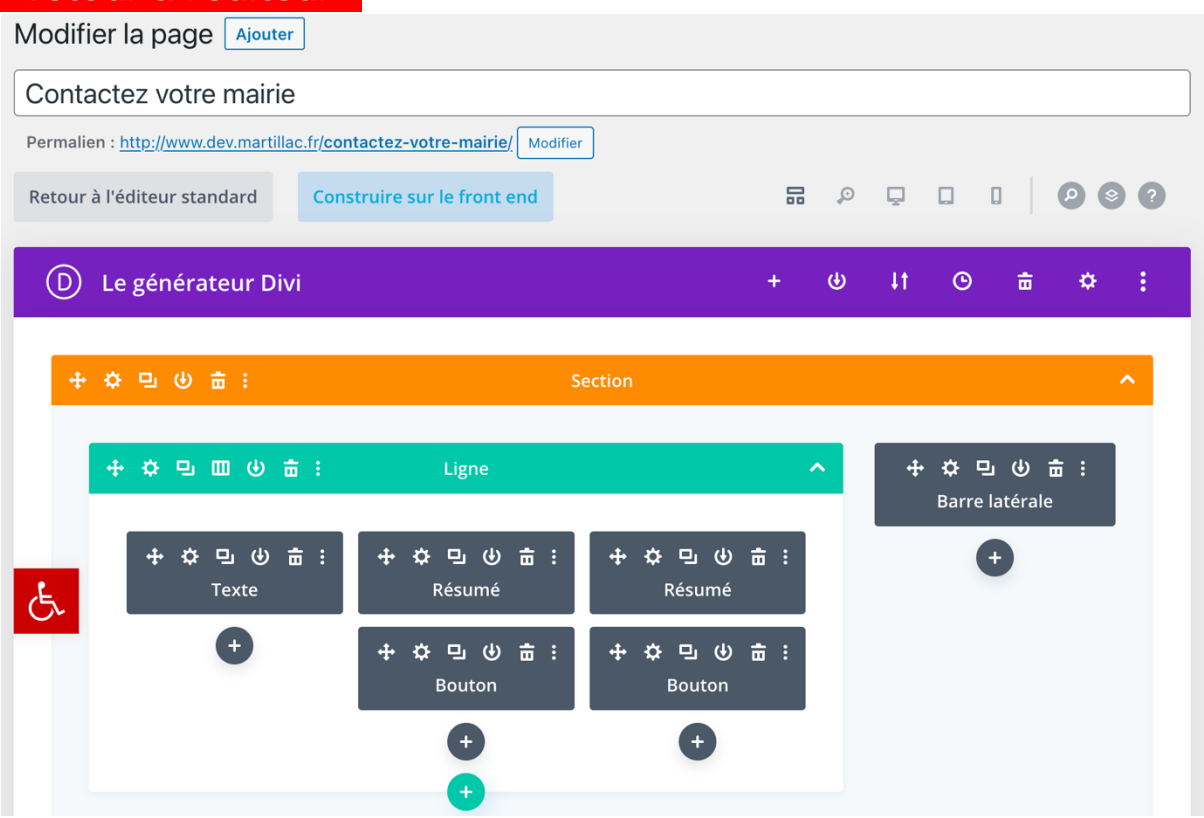

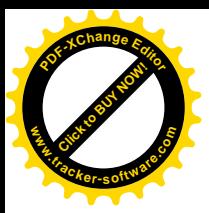

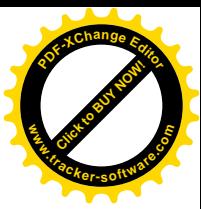

Depuis le front-end (la page directement en visualisation du site)

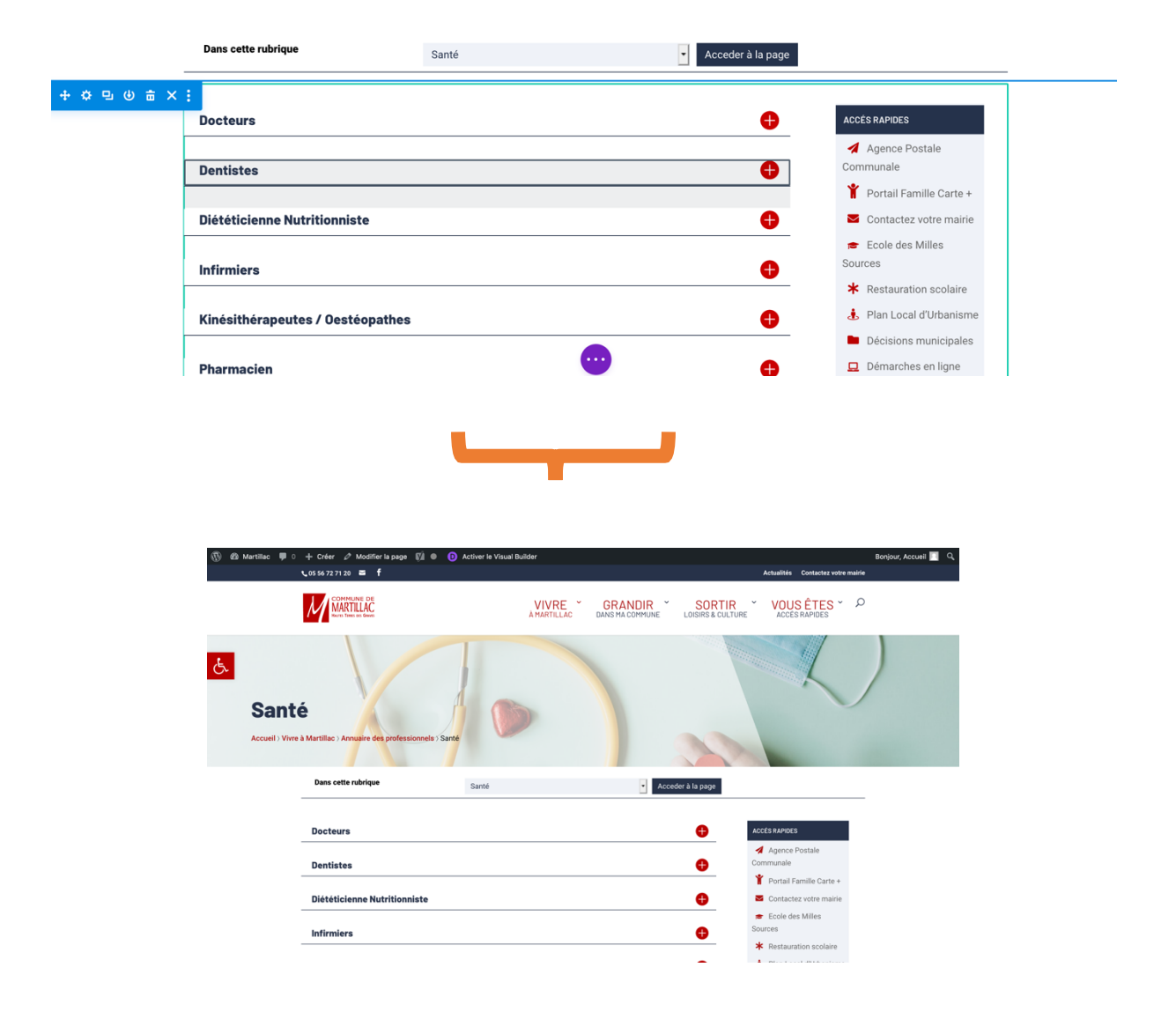

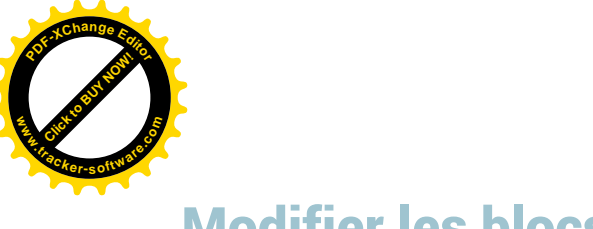

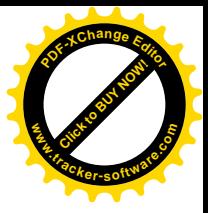

## Modifier les blocs

- 1. Déplacer
- 2. Afficher les paramètres / options
- 3. Dupliquer
- 4. Enregistrer dans la bibliothèque
- 5. Supprimer

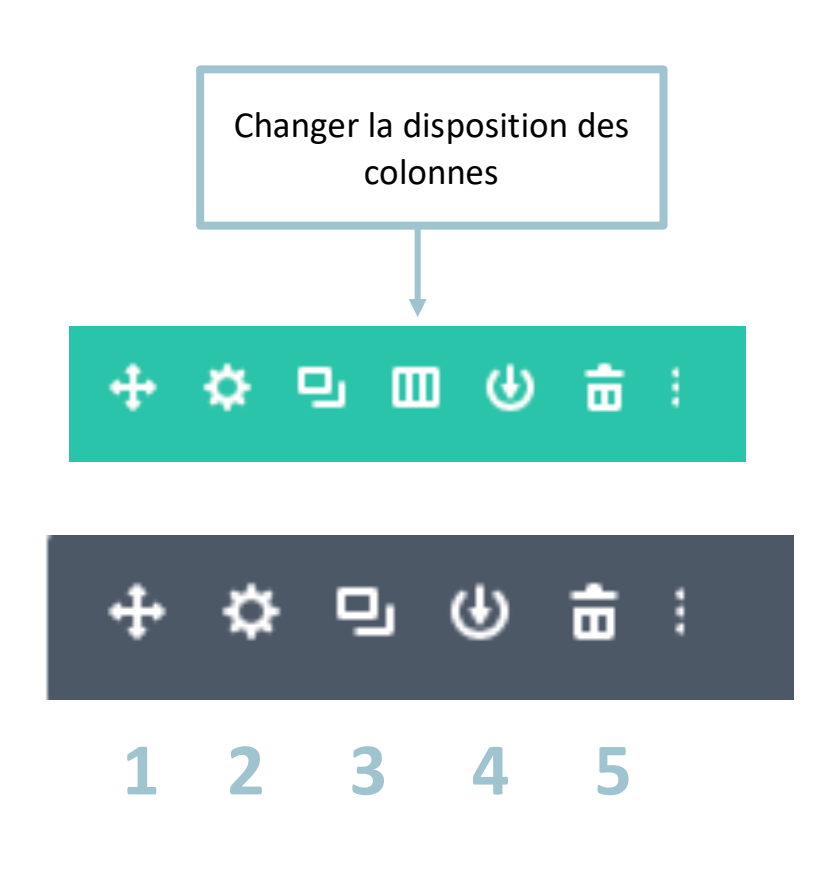

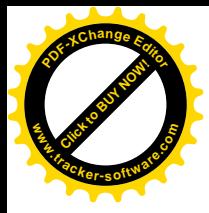

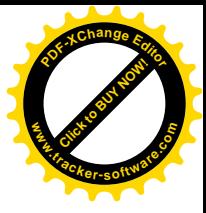

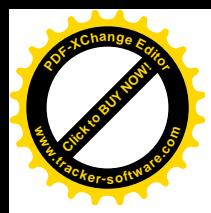

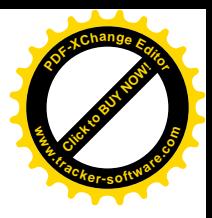

## MEMOS TECHNIQUES

*Guide d'utilisation Site Wordpress – Samloorie & Timecom* 25

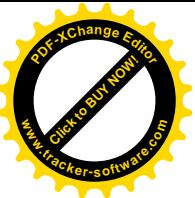

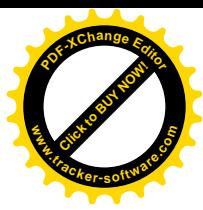

### Mode visuel et mode texte

#### **Toujours copier-coller en mode texte** (pour éviter de générer des balises inutiles) et bien regarder avant publication que le code soit propre (pas de balises vides)

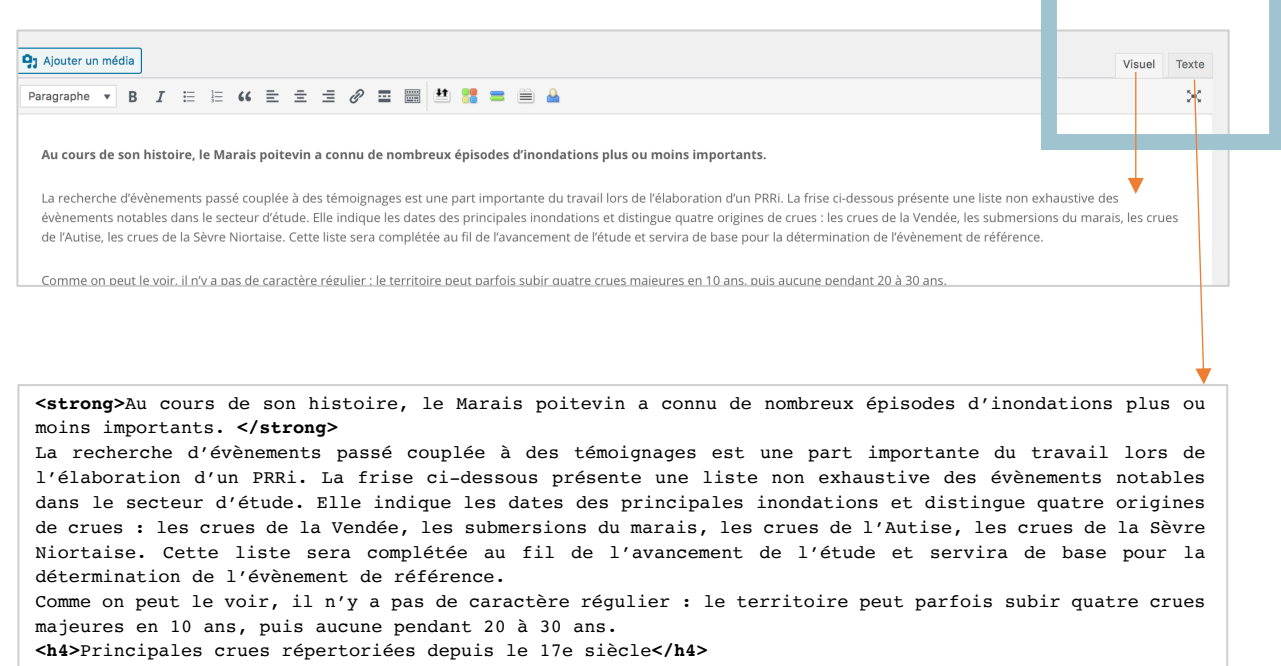

### Mettre un séparateur en fin entre plusieurs

### paragraphe

Ajouter en mode texte <hr/> à l'endroit où vous voulez le séparateur.

```
en jour ouvrable : de 8b30 à 12b30 et de 14b30 à 19b30 :
le samedi : de 9h à 12h et de 15h à 19h :
le dimanche : de 10h à midi.
```
#### **Animaux errants**

Un animal de compagnie hors de la surveillance de son maître est un animal errant.

Il est interdit de laisser errer les animaux domestiques et de façon générale tout animal domestique quel qu'il soit, de les

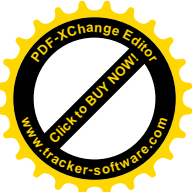

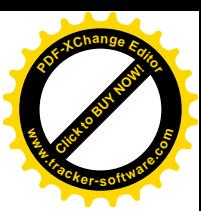

## Mettre du texte dans un bloc bleu clair

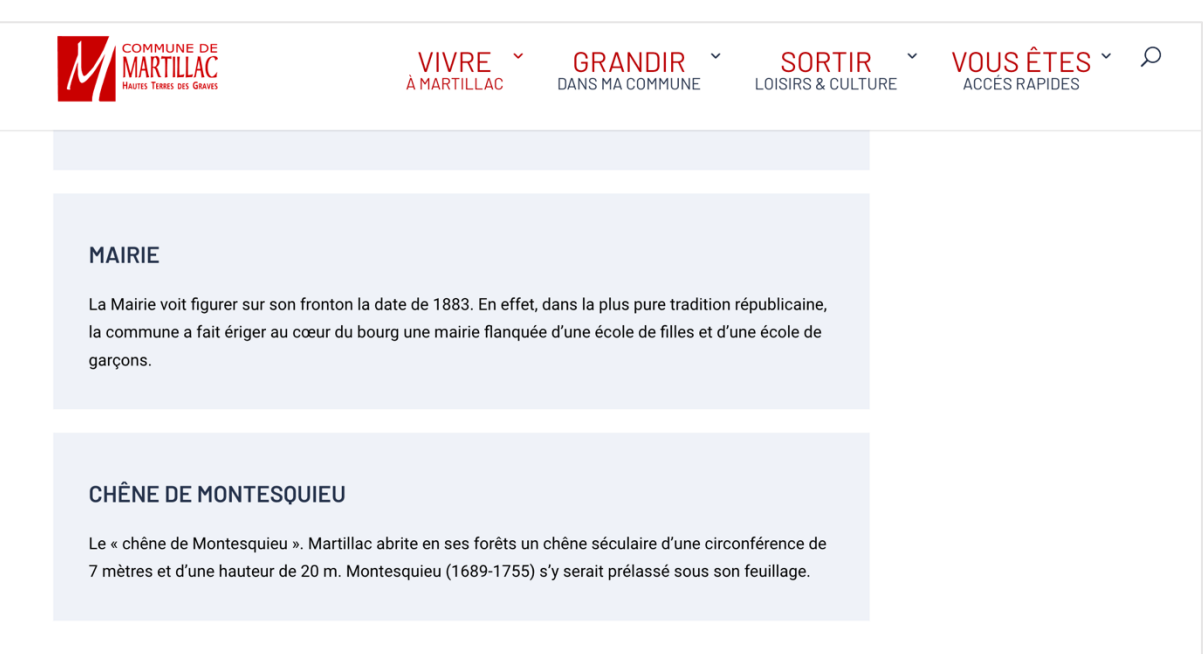

<div class="focus"> <h3>Chêne de Montesquieu</h3> Le « chêne de Montesquieu ». Martillac abrite en ses forêts un chêne séculaire d'une circonférence de 7 mètres et d'une hauteur de 20 m. Montesquieu (1689-1755) s'y serait prélassé sous son feuillage.  $\langle$ /div> Nombre de mots : 533 Dernière modification par Samloorie, le 4 mai 2021 à 14h50

Telechargement

Ouvrir une balise :

#### <div class ='focus'>

Saisir son texte qui sera dans l'encadré </div>

 $\sim$   $\sim$   $\sim$ 

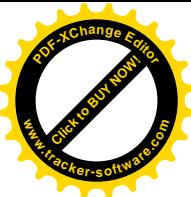

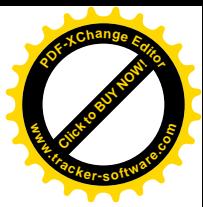

## Quelques bases en html

*Comprendre les balises de base pour éviter certains problèmes à la rédaction.*

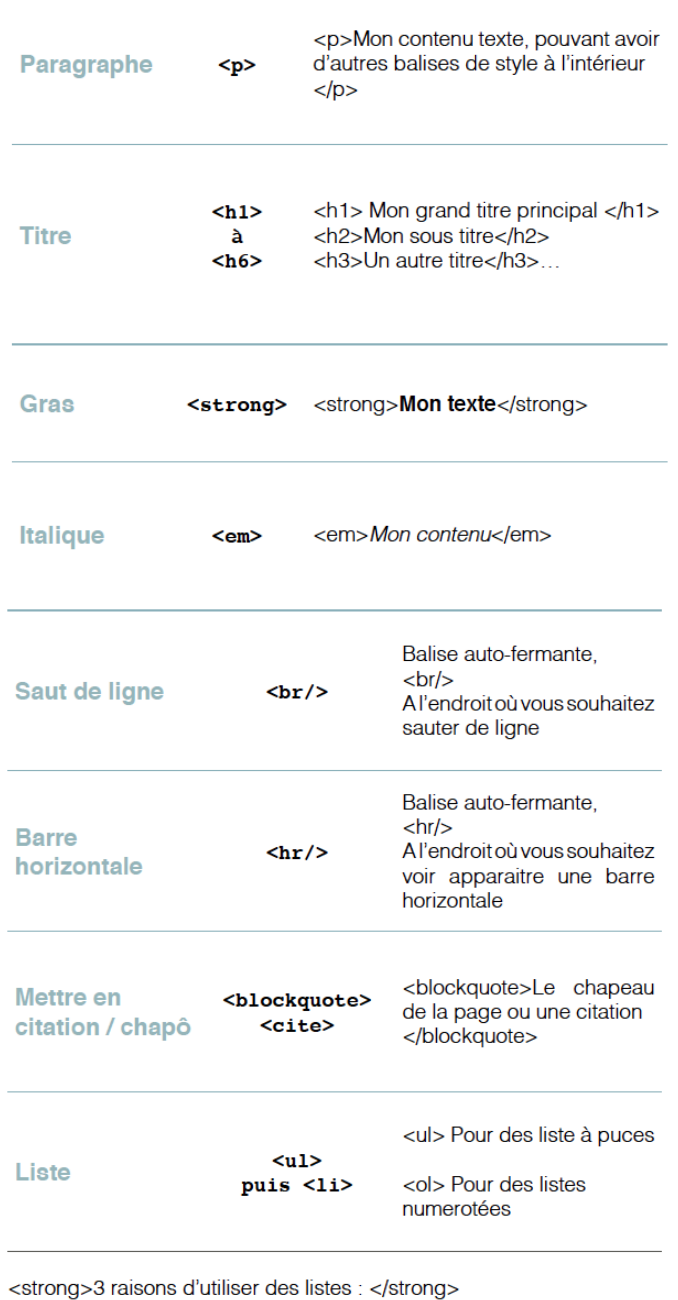

 $<sub>ul</sub>$ </sub>

<li> Ça structure les contenus </li><br><li> C'est plus lisible pour le lecteur </li>

<li> Ça dynamise la lecture </li>

 $<$ /ul>

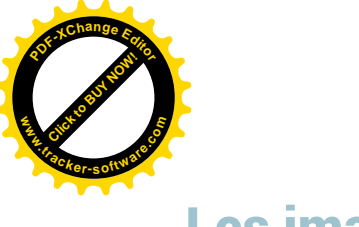

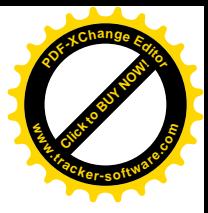

### Les images

<img src='http://samloorie.fr/wpcontent/uploads/2018/01/logo.png' alt='Mon logo' width='100%' align='center'>

src='url' : indique le chemin vers l'image l'image. alt='texte' : indique un texte de remplacement à afficher si l'image ne se charge pas align='left' / 'rigth' / 'center' : il définit la position du texte par rapport à l'image. width=300 : définit la largeur de l'image: en pixels (width=300) ou en % par rapport a la taille de la page (width=50%) . Idem en hauteur avec HEIGHT

**Taille recommandée : 72 ou 150 dpi - 2500 px de large maximum**

**Attention : pas d'accent dans le nom de l'image !**

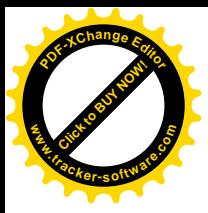

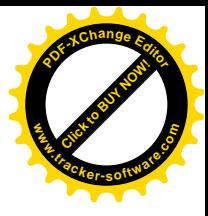

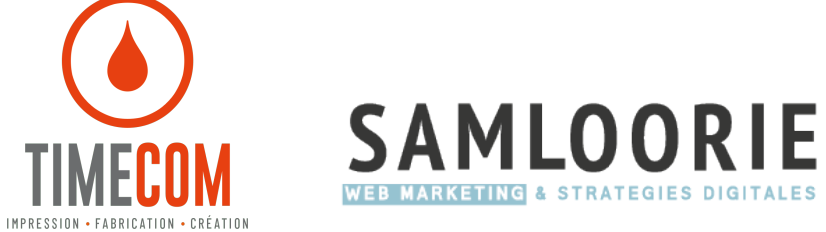